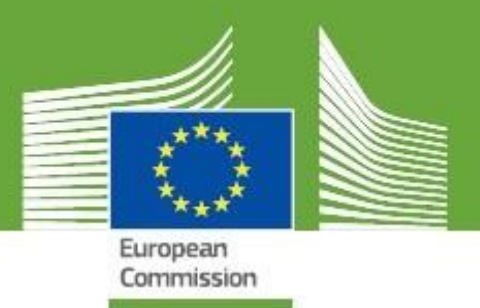

# **TRACES New Technology**

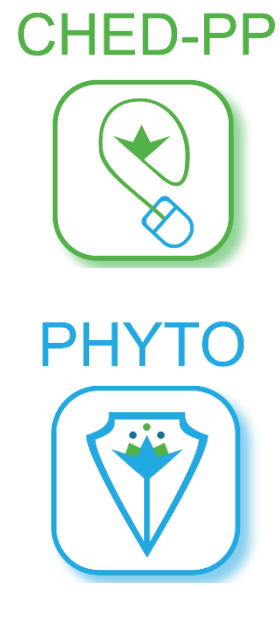

COI

# **Release Notes V.5.4.0**

*Updated: October 2020*

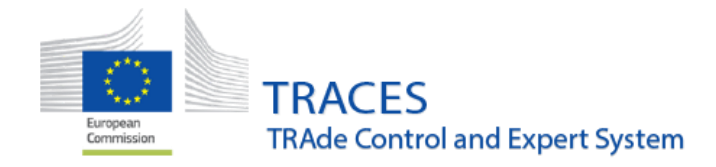

# Contents

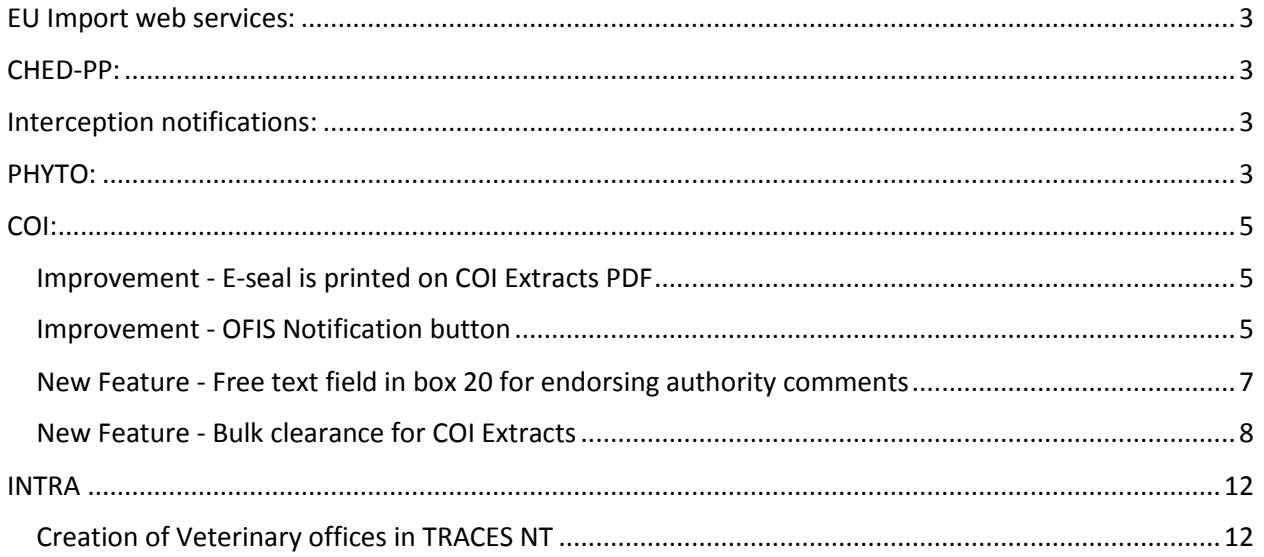

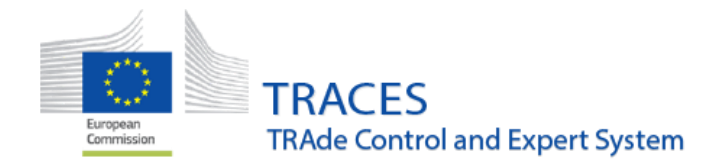

## <span id="page-2-0"></span>**EU Import web services:**

- Web service to submit electronically signed IMPORT XML certificates
- Web service to retrieve electronically signed IMPORT PDFs

# <span id="page-2-1"></span>**CHED-PP:**

**Bug fix where the subsequent CHED after transfer to control point could not be finalized if the** control point was modified after the first CHED was signed and before the subsequent was initiated.

## <span id="page-2-2"></span>**Interception notifications:**

• Some generic "error 500" messages have been improved to better describe what the issue is in the interception notification.

## <span id="page-2-3"></span>**PHYTO:**

• Modification of box 7, "entry point", to allow selection of a BCP (should be used for sending commodities to the EU), a UN/LOCODE (city name) or a country name. These modifications have been done in order to prepare TNT to the use of the PHYTO certificate for export out of the EU.

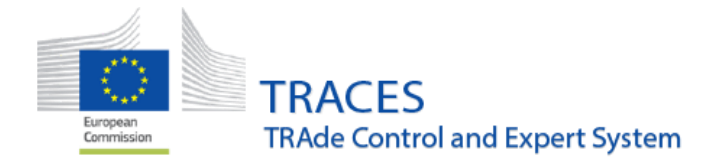

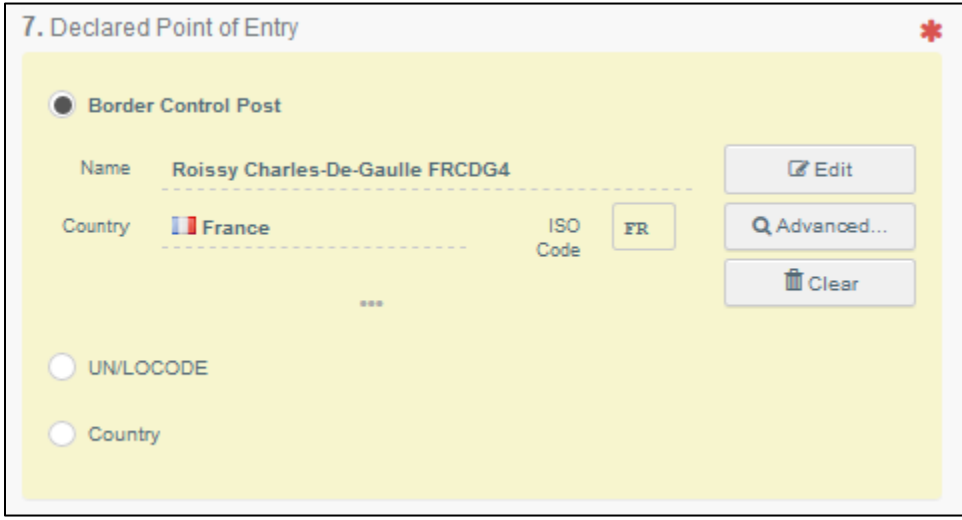

New optional box to select a transit country

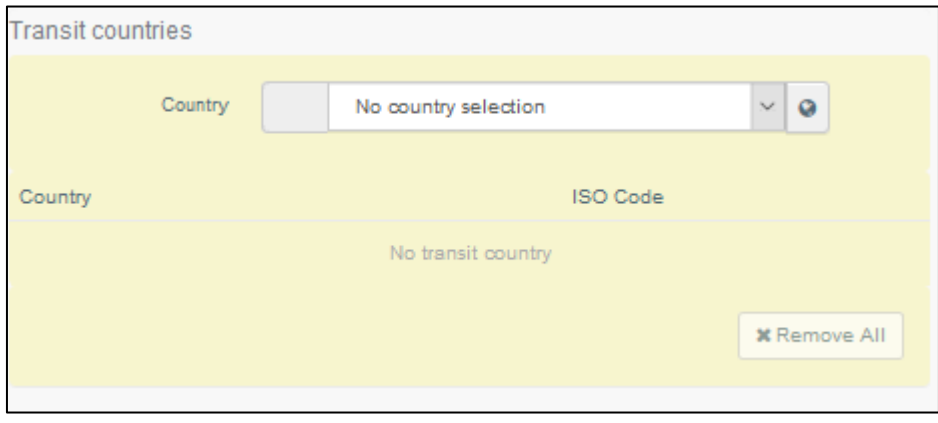

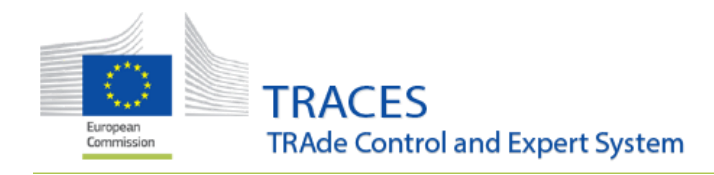

# <span id="page-4-0"></span>**COI:**

### <span id="page-4-1"></span>**Improvement - E-seal is printed on COI Extracts PDF**

When a COI extract is digitally signed, the endorsing authority e-seal is now printed in the pdf:

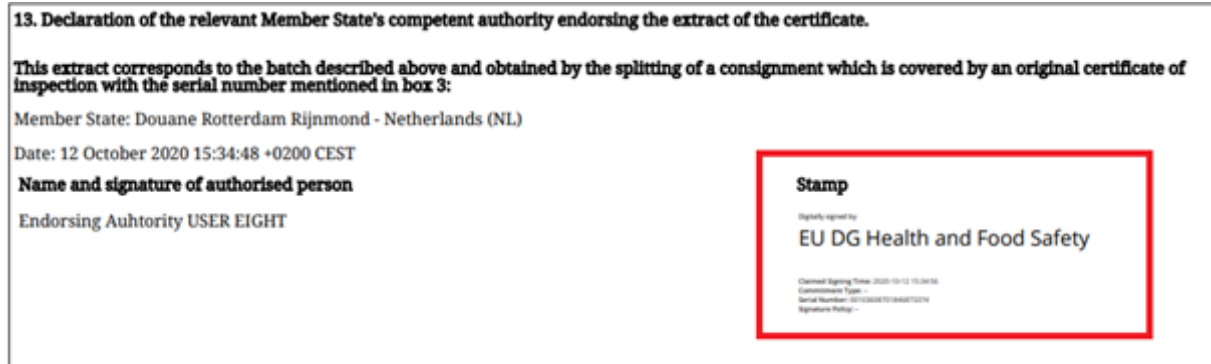

#### <span id="page-4-2"></span>**Improvement - OFIS Notification button**

An **authority** user from the country of entry is now able to report an **OFIS irregularity** when COI is in the status "**Issuing Body Declaration Signed**", in addition to the options "**Consignment Verified**", "**First Consignee Declaration Signed**" and "**Base for extract**", were this was already possible.

The "**Notify irregularities**" button is available from inside of the certificate, located at the bottom of the page, when clicking on the button ''**More**'':

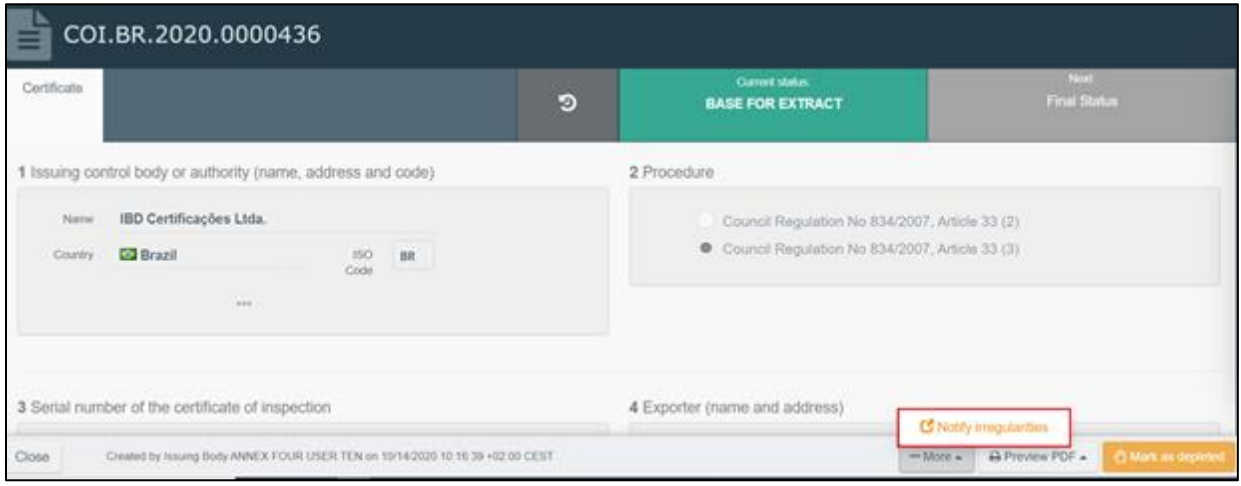

Clicking on "**Notify irregularities**" will lead the user to the OFIS page at DG AGRI, where the authority has to complete a form to provide details of the irregularity. Completing this will also change the status of the COI in TRACES NT to "**OFIS Irregularity**":

**TRACES TRAde Control and Expert System** 

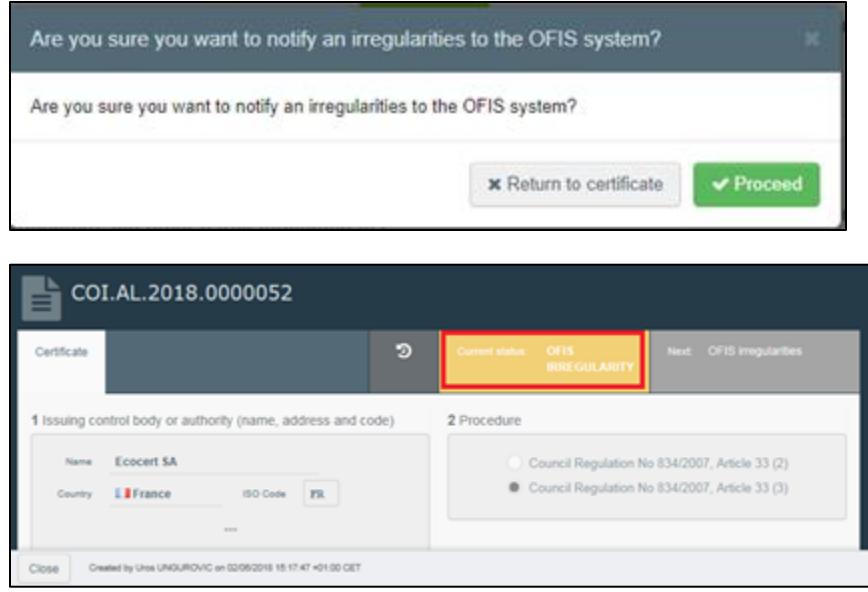

The certificate is now blocked and no user can modify it with the exception of an EC Admin, who has the possibility to unblock the certificate so that it can re-enter its workflow.

In case an EC admin blocks a COI, which also sets the COI status to "**OFIS Irregularity**", for a COI with several lines the EC admin may indicate, which of the lines are affected by the irregularity. When opening the COI, a button is available at the bottom, which will display the information:

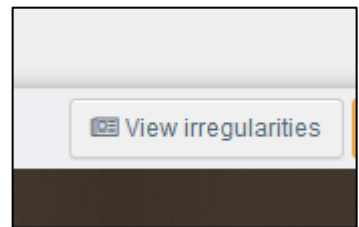

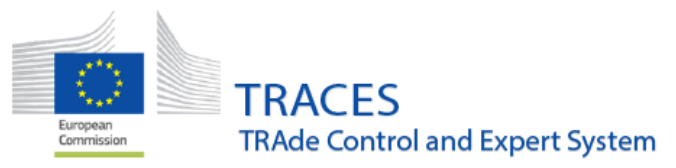

The information provided for blocking this COI:

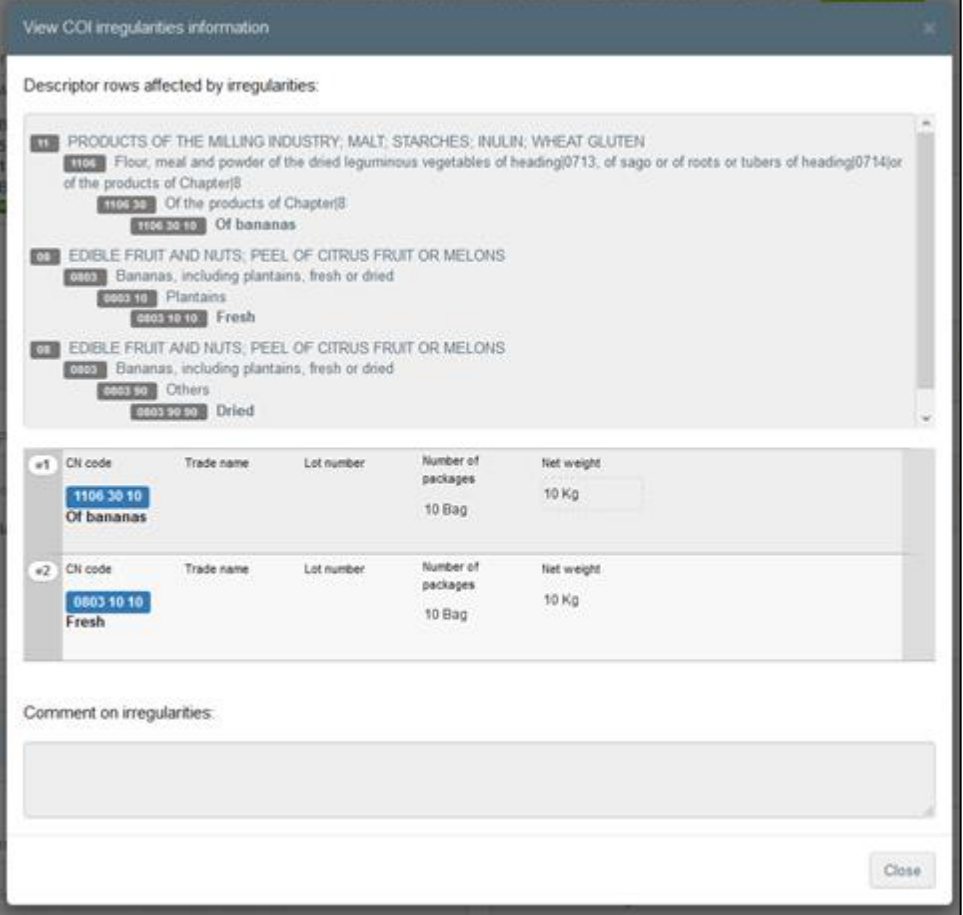

### <span id="page-6-0"></span>**New Feature - Free text field in box 20 for endorsing authority comments**

A new communication box has been introduced in box 20. This box can be used to communicate the reason, why a COI is not cleared or only cleared as conventional. It can also be used for a Base for Extract to indicate which part of the consignment should be mentioned in an extract that will be not cleared or cleared as conventional.

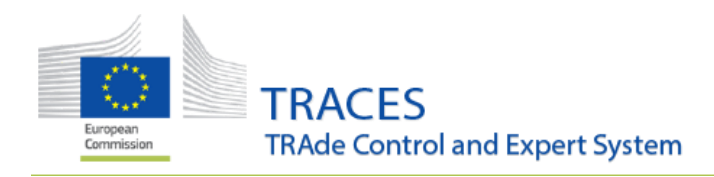

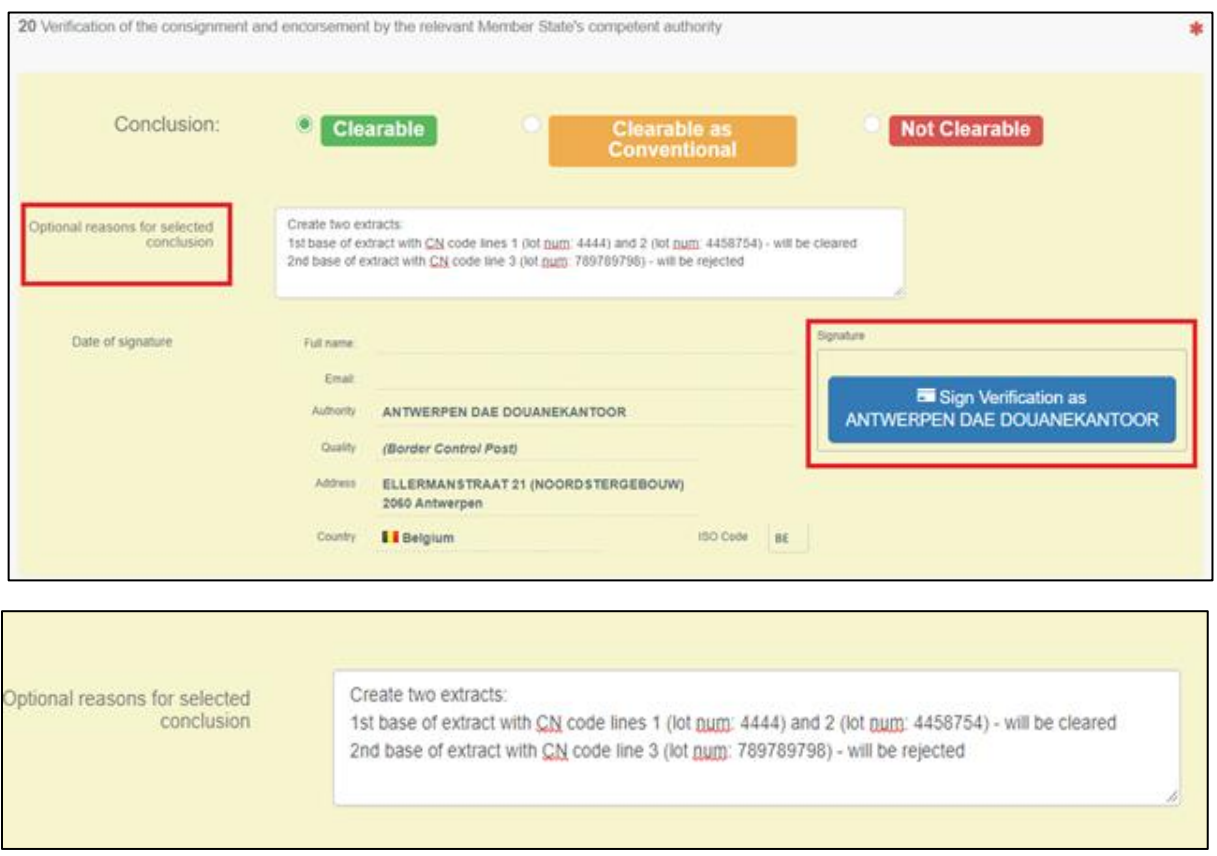

**Note!** The optional reasons box is visible only in TRACES NT and it does not appear in the PDF.

#### <span id="page-7-0"></span>**New Feature - Bulk clearance for COI Extracts**

The **endorsing authority** now has a possibility to clear multiple COI extracts at once.

In order to sign the extracts, **the endorsing authority** needs to sign in to TRACES NT and they will see a new dashboard, which will display all existing **Base for Extracts** with COI extracts that this endorsing authority will need to sign.

Click on "**Dashboard**" and proceed to "**COI extract bulk validation**":

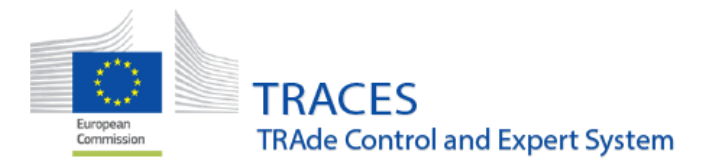

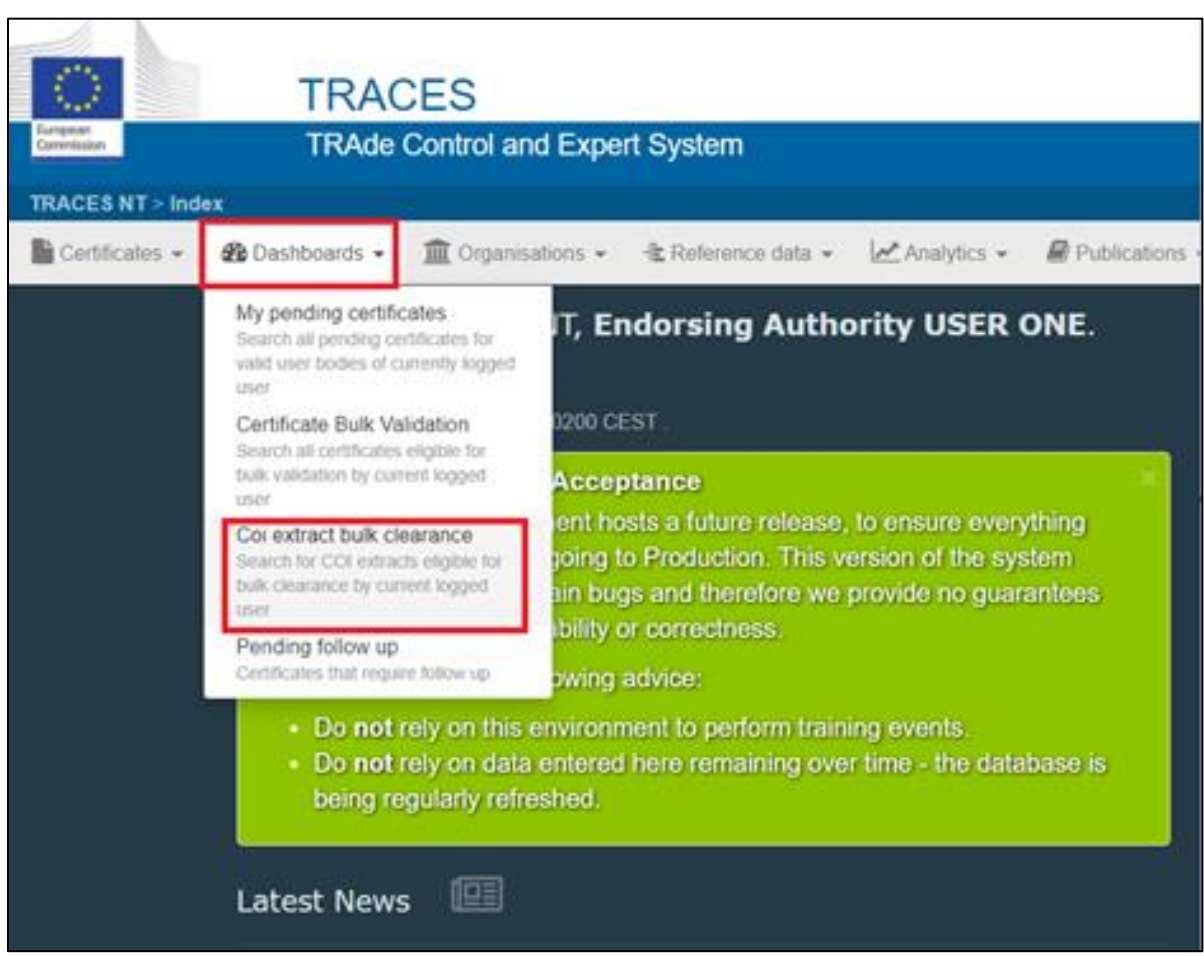

On the new dashboard, the list of COI which have at least one extract that needs to be signed is displayed, including the number of extracts to be signed:

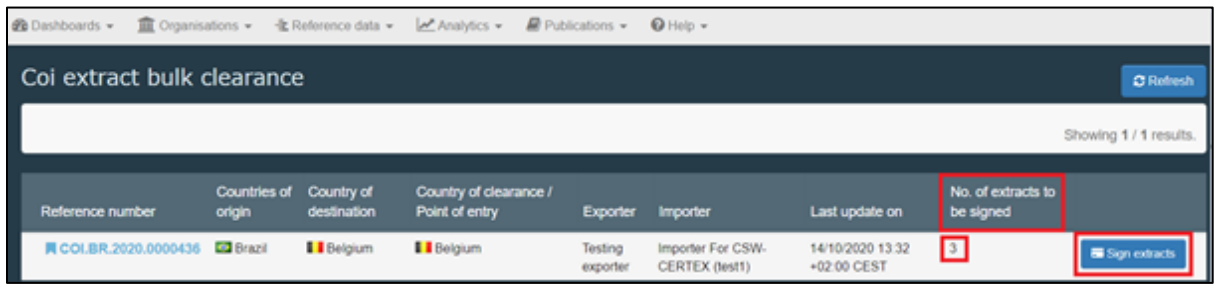

By clicking on "**Sign extracts**" a new window pops up displaying the summary of COI the extracts:

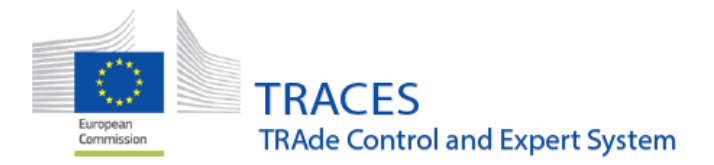

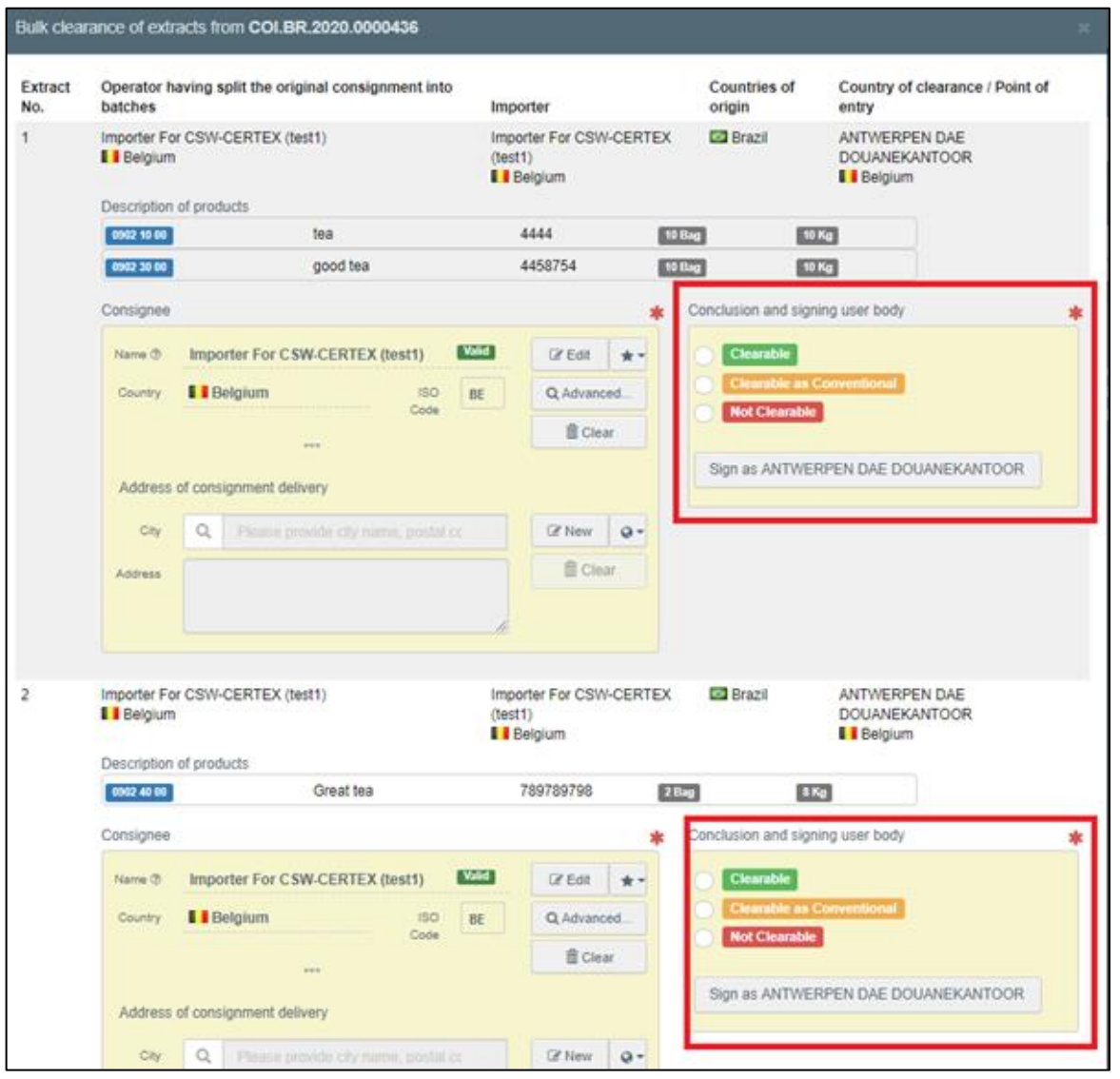

In this window, the endorsing authority user needs to **select the conclusion** (**clearable/not clearable/clearable as conventional**) for each of the extracts. By clicking on the blue "**Sign all**" button, and all extracts will be signed at once:

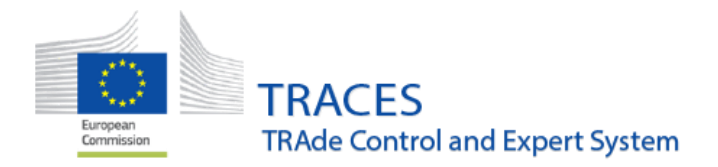

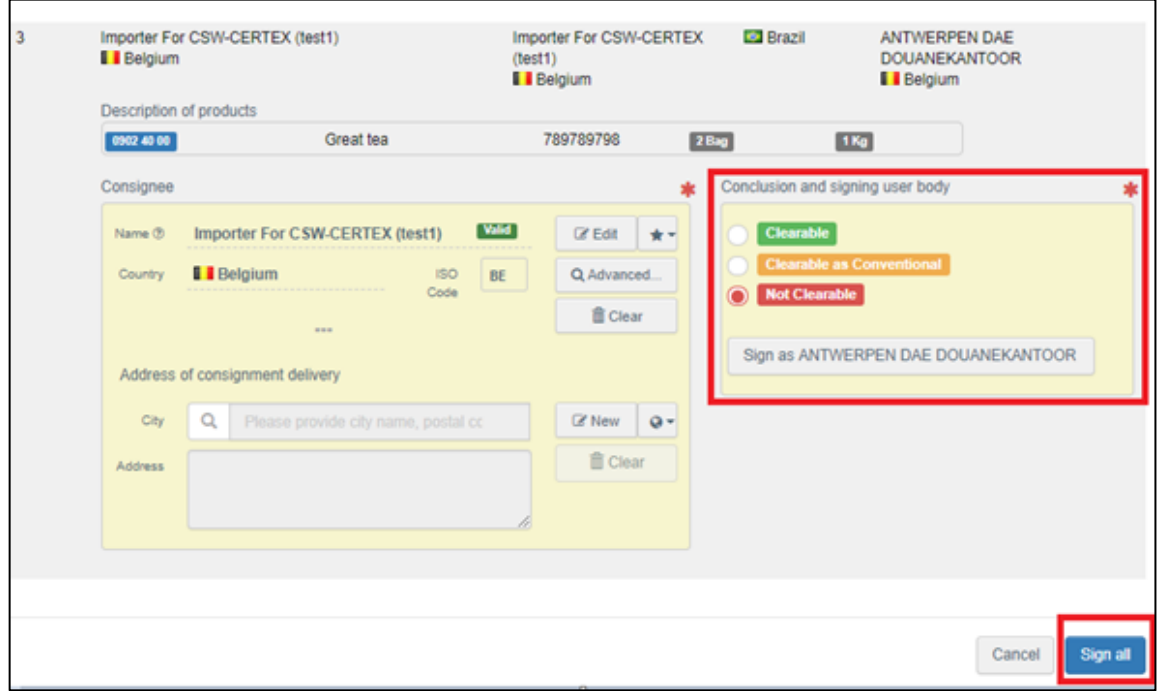

A green pop-up window appears informing that the COI extract bulk clearance is completed:

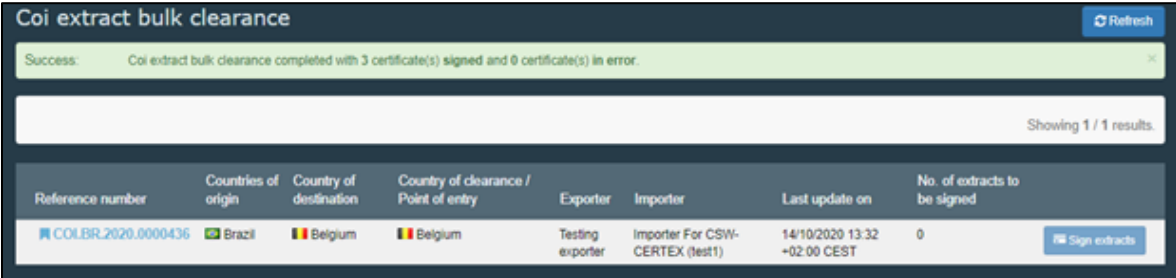

**Note!** If the endorsing authority user is enabled to digitally sign COI, this option will be available here for bulk signing the extracts.

**Note!** It is now possible for the TRACES Helpdesk to **clear COI extracts conclusion** of a wrongly signed extract. Once the COI extract conclusions are removed, the extract COI will appear in "**Certificates**" – "**COI**" section with the status "**Submitted**".

After the extracts are endorsed, the **first consignee** will have to acknowledge them individually.

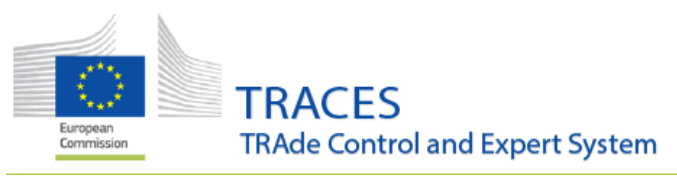

## <span id="page-11-0"></span>**INTRA**

#### <span id="page-11-1"></span>**Creation of Veterinary offices in TRACES NT**

Creation of an Veterinary office (former Official Private Veterinary)

In the wake of the new Animal Health Law which will entry into force in April 2021, Veterinary Offices, VO, will need to be created.

It is now possible for the *veterinary Local Authority Units*, LAU, to create Veterinary Offices (VO), formerly designated in TRACES Classic as Official Private Veterinary.

Please proceed to the menu Organisation, then click on Veterinary offices:

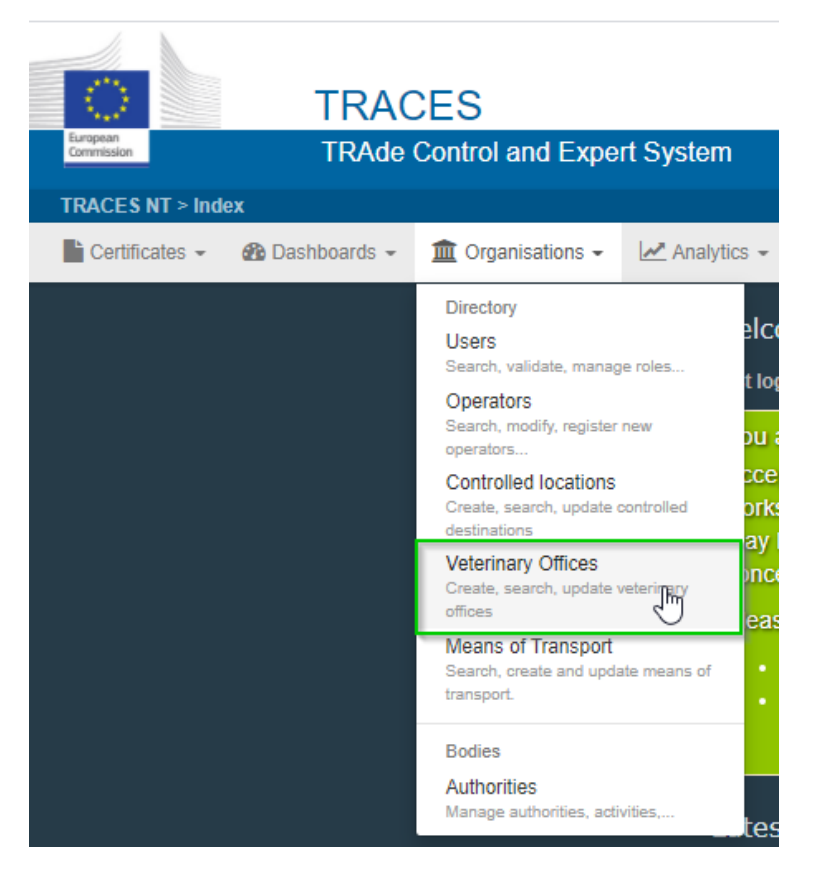

The screen will provide you with the classical search possibilities:

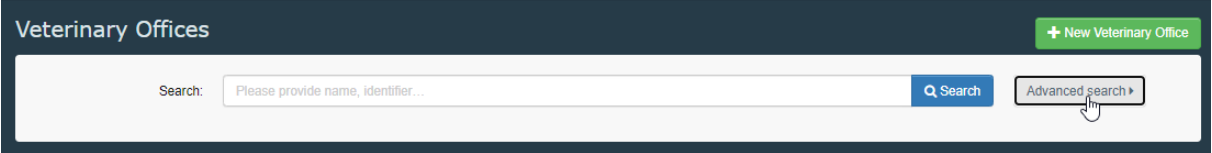

**TRACES TRAde Control and Expert System** Commissie

Including an advanced search per country and status, valid or deleted:

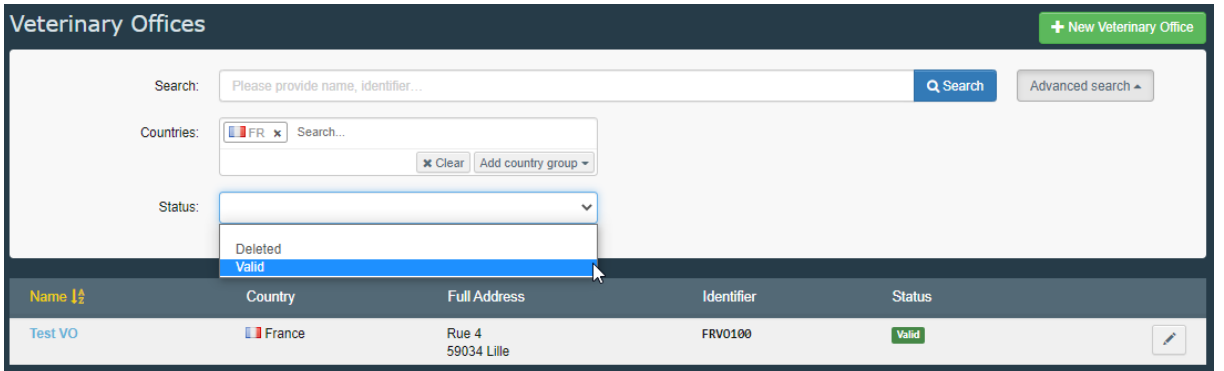

A Local Authority Unit officer is allowed to create a Veterinary Office in its own country only.

Click on "New Veterinary Office":

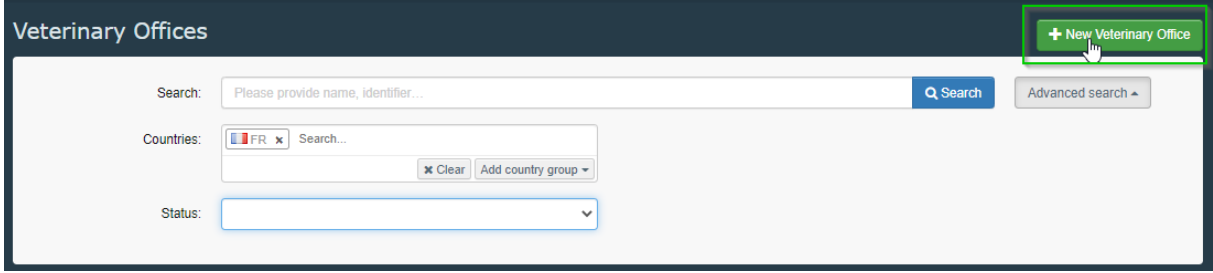

Then enter the relevant information about the colleagues, 1, the office address, and the associated authorities:

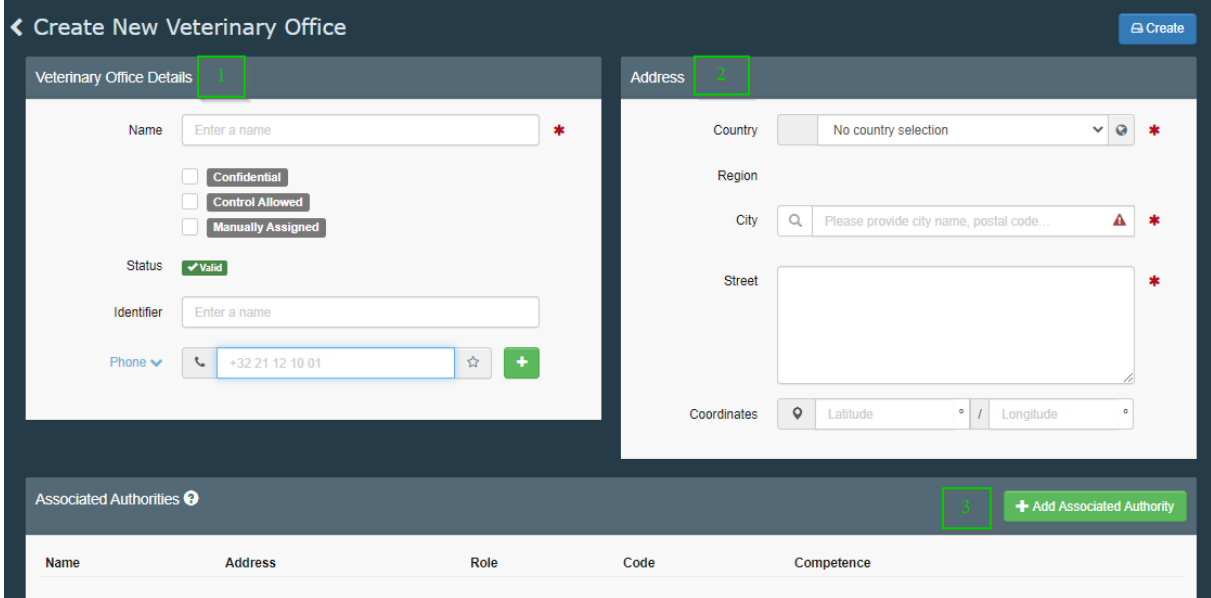

- 1- Enter the name of the veterinary officer, identifier and phone number. You can allow confidentiality and like in TRACES Classic tick "control allowed" and "manually assigned".
- 2- Enter the address information

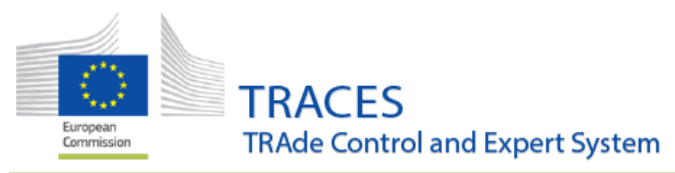

#### 3- Please select first your own LAU.

There is a possibility to specify additional authorities in case the veterinary officer would be endorsing responsibilities for different Local Authority unit, e.g. in adjacent areas.

#### Click on Add associated authority:

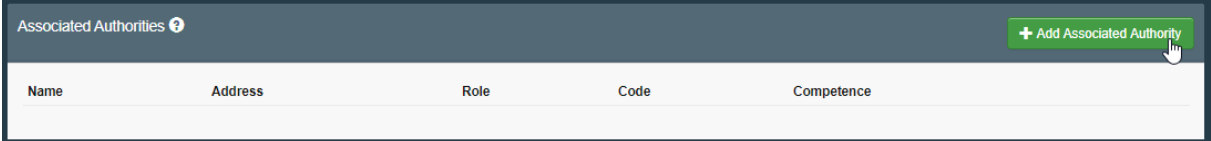

#### Then on advanced search:

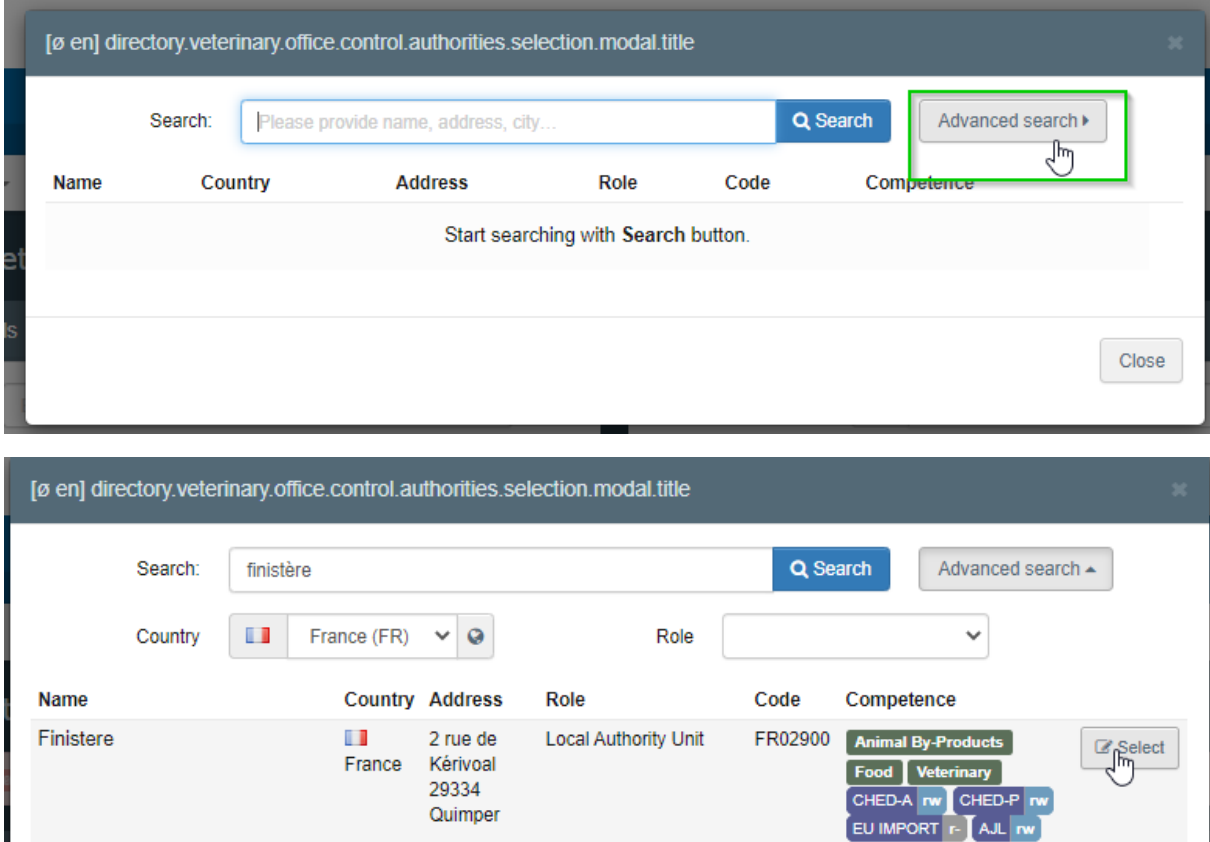

**TRACES** European<br>Commission **TRAde Control and Expert System** 

Click on "select":

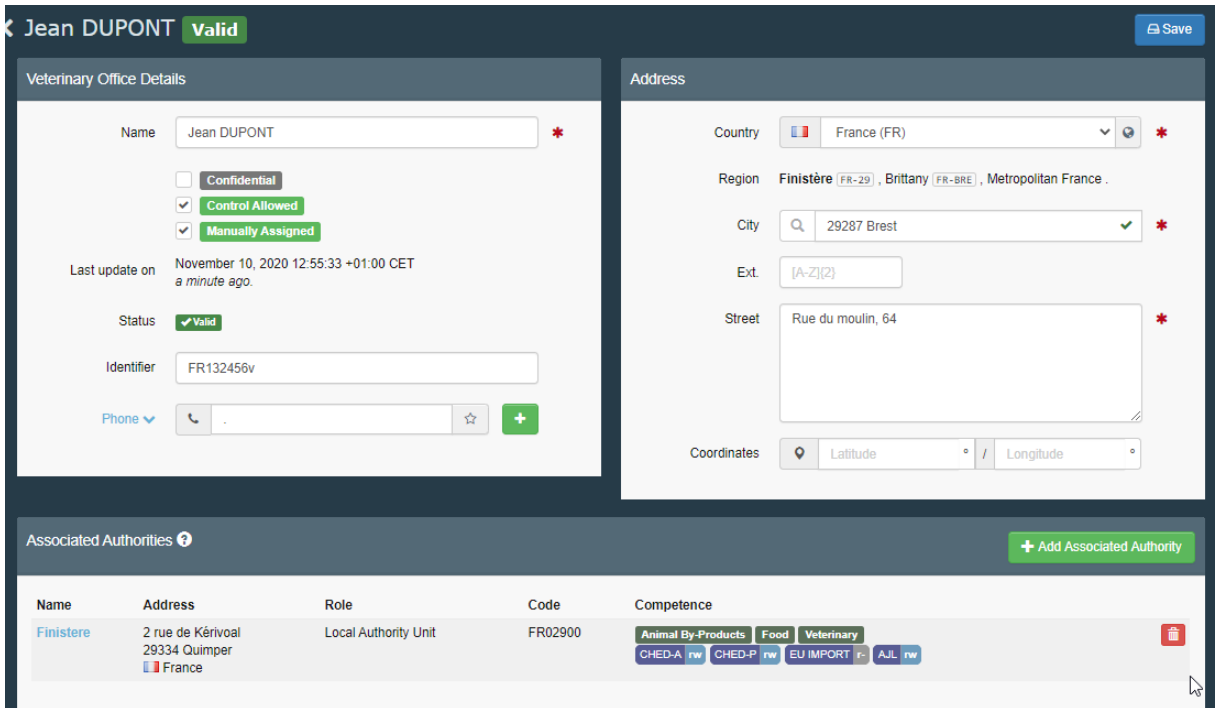

# There is a possibility to add another adjacent LAU:

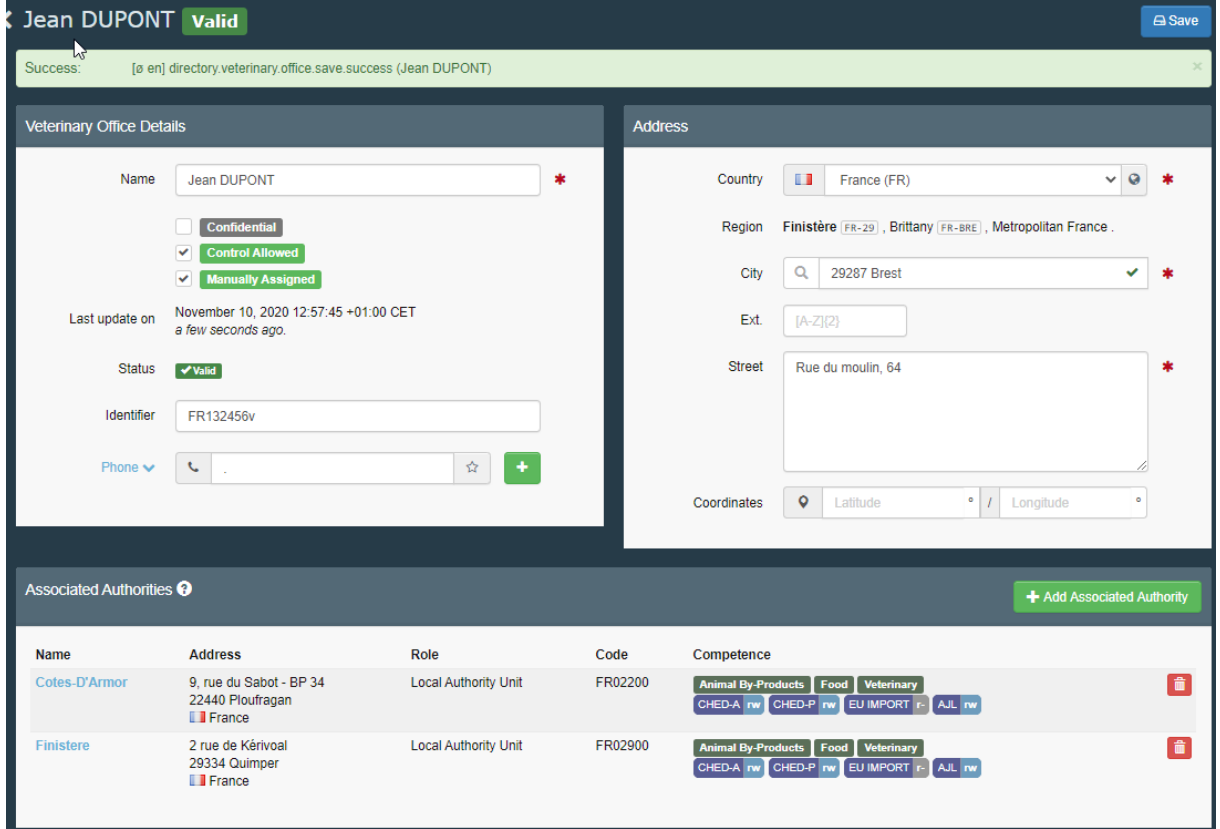

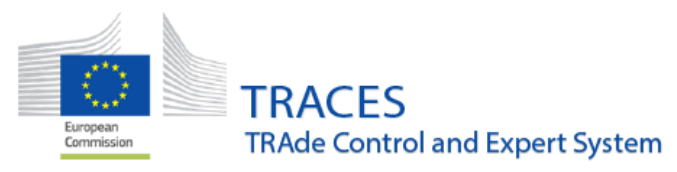

At that stage the veterinary officer(s) can apply to be linked to the newly created structure Veterinary Office, VO.